Pasos para actulización del Firmware Impresora 2C-P80-C

1.- Debemos instalar la impresora en Windows POS80Setup\_20211208.exe

2.- Ejecutar el Programa PrinterTool\_20190817.exe dentro de 2C-PrinterTool.rar

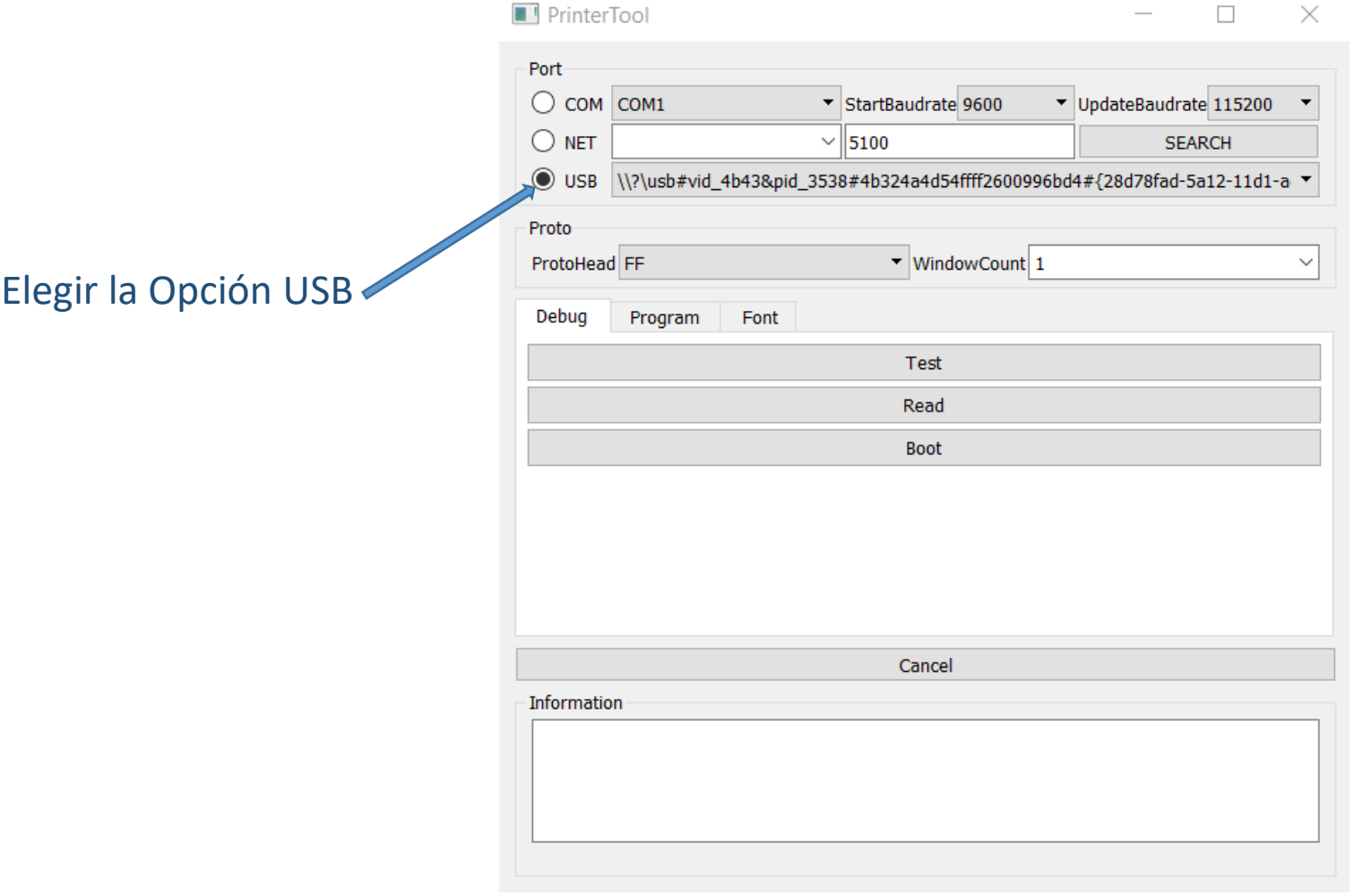

 $3. -$ 

## PrinterTool

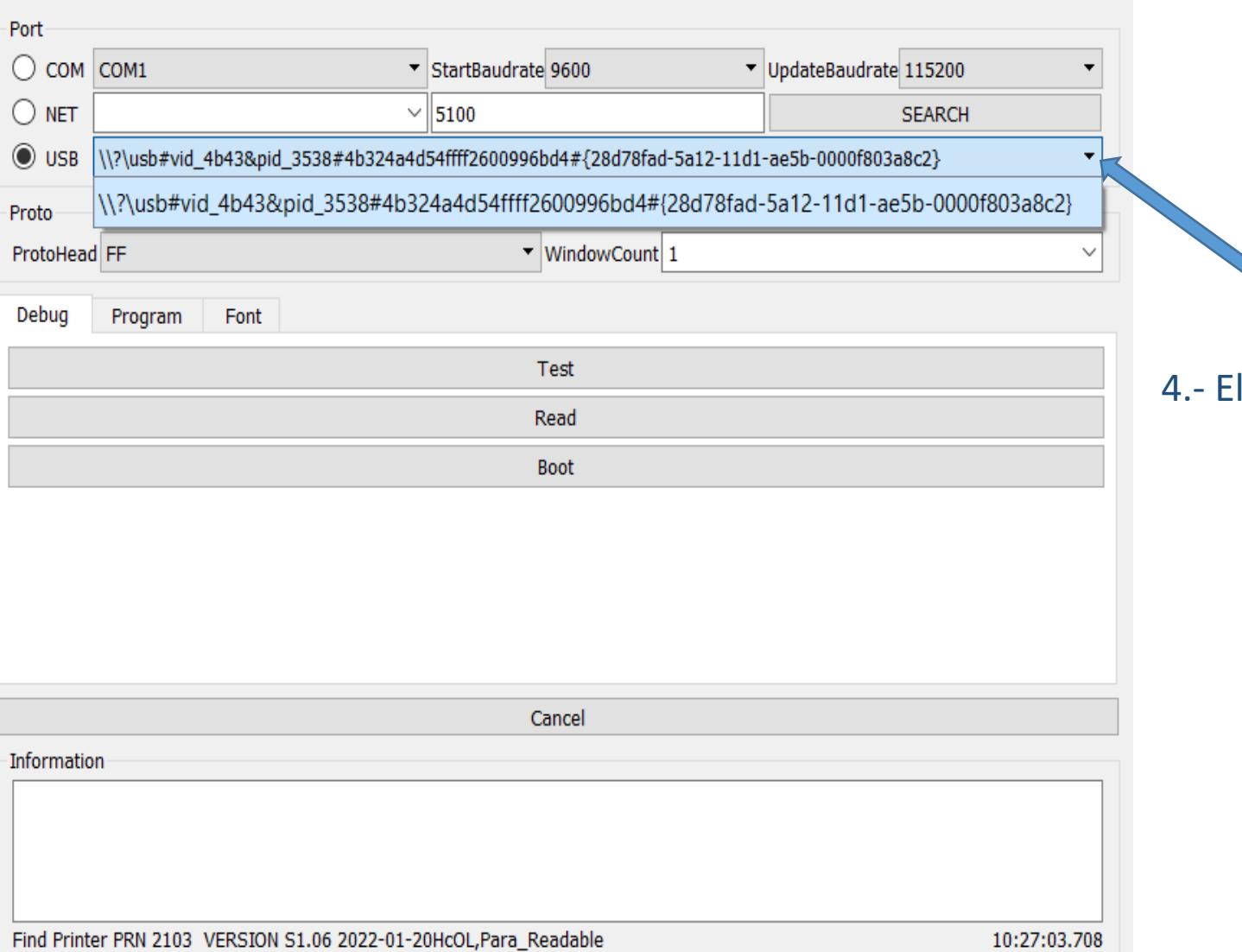

4.- Elegir la Impresora P80-C

 $\Box$ 

 $\overline{\phantom{m}}$ 

 $\times$ 

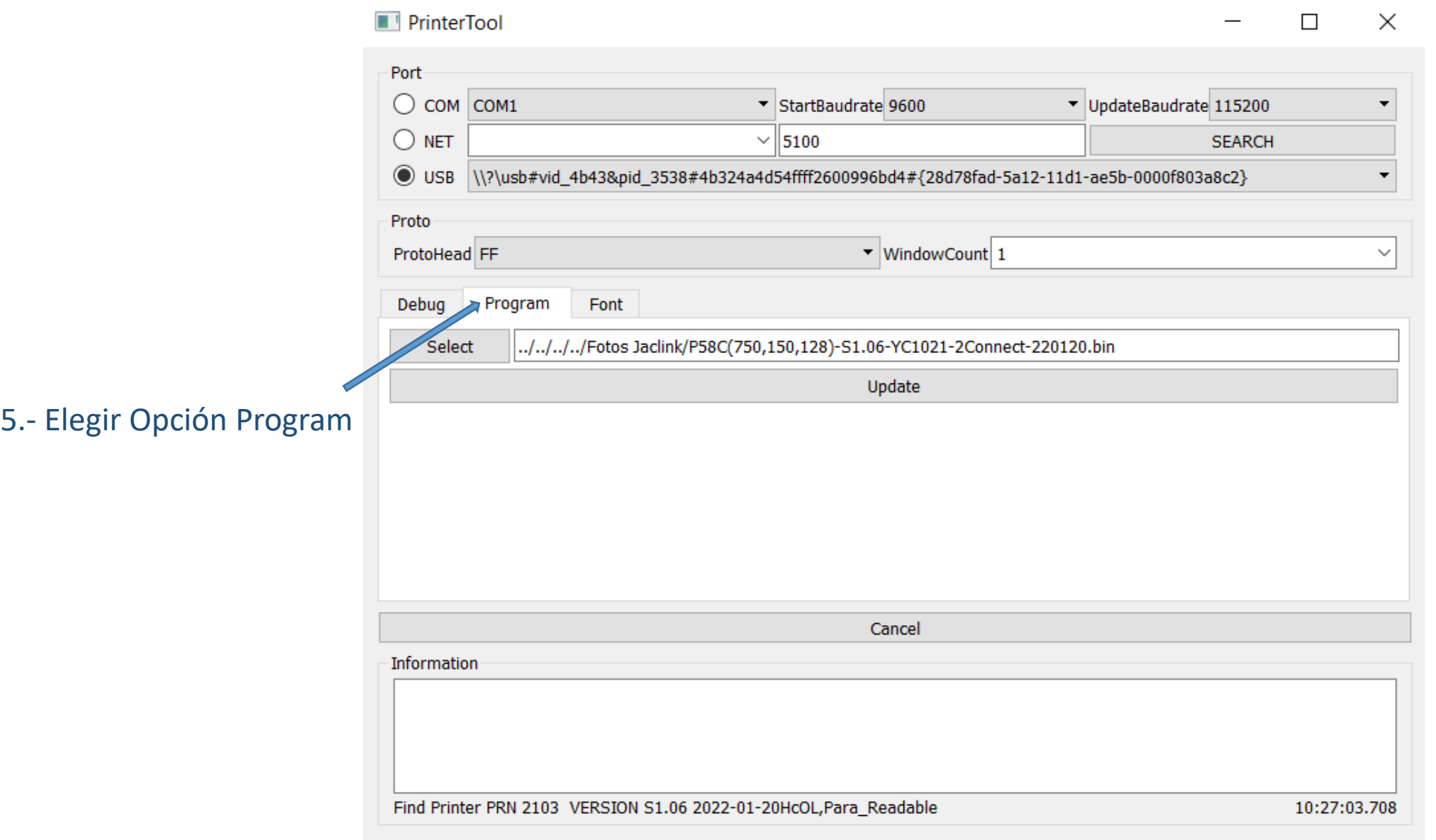

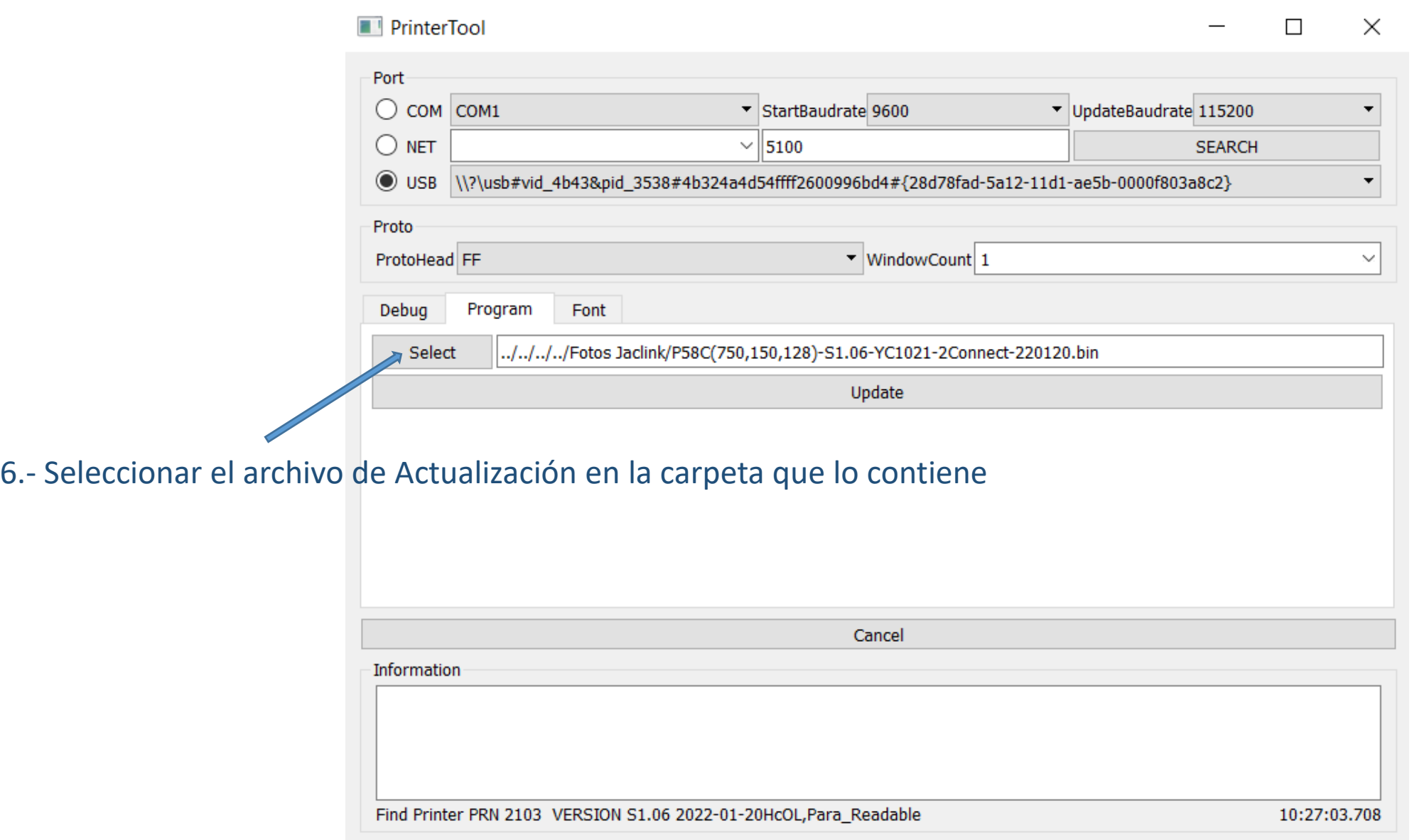

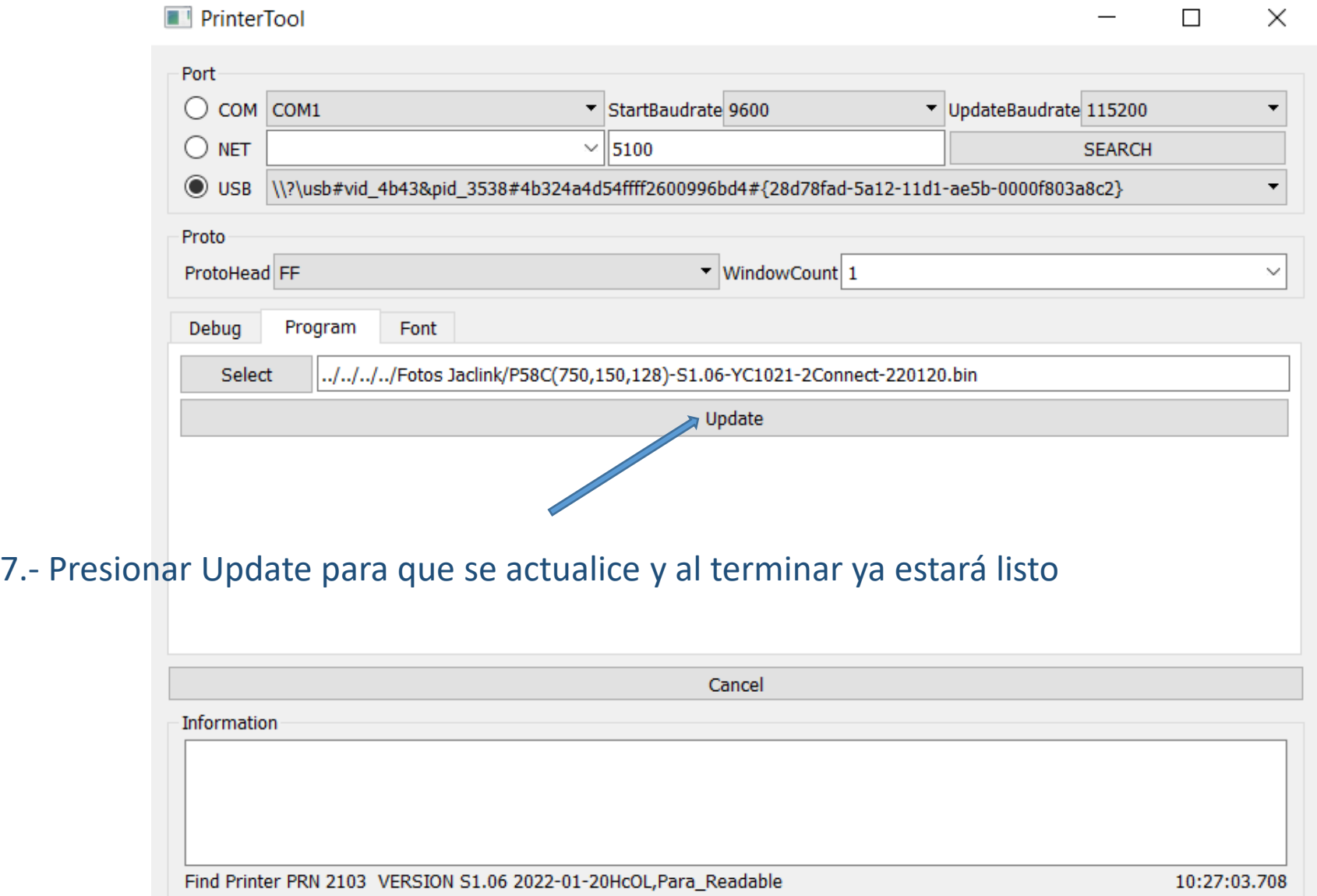